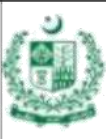

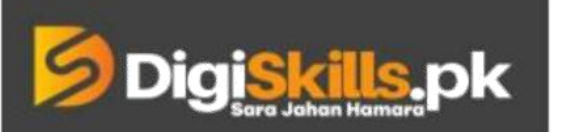

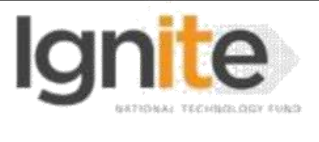

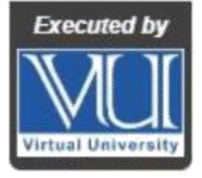

**Hands-on Exercise No. 3 Total Marks: 10 Batch: 3 E-Commerce Management Due Date: 30-May-2019** 

## **Instructions:**

Please read the following instructions carefully before submitting this Hands-on Exercise:

You need to use MS word document to prepare and submit the Hands-on Exercise.

It should be clear that your Hands-on Exercise will not get any credit if:

- It is submitted after due date.
- $\blacksquare$  It is not in the required format (.doc or docx)
- The submitted file does not open or file is corrupt.
- It is copied(partial or full) from any source (websites, forums, students, etc)

## **Learning Outcome:**

After completing this exercise, you shall be able to:

- Install and Configure OpenCart on Hosting Service or localhost.
- Configure cPanel or XAMPP.
- Add products on OpenCart.
- Handle a customer order.

## **Problem Statement**

Please perform following steps:

- 1. Create an account at any free web hosting site or Install and configure XAMPP and send a screenshot. (1 Marks)
- 2. Download and Install OpenCart on Hosting Service or Localhost XAMPP and send a screenshot. (2 Marks)
- 3. Create 5 categories of following items and send a screenshot. (2 Marks)
	- a) Phone and tablets.
	- b) Sports.
	- c) Health.
	- d) Clothes.
	- e) Appliances
- 4. Show 5 categories in navigation and send a screenshot. (1 Marks)
- 5. Add one product on any of the category created above and send a screenshot. (1 marks).
- 6. Write SEO friendly Title and product description. Send a screenshot (1 Marks).
- 7. Place a test order as a guest user and send a screenshot. (2 Marks).

In case of any confusion please use following helping videos and links:

- 1. <https://www.opencart.com/>
- 2. https://lms.digiskills.pk/Courses/ECM101/Downloads/Opencart-localhost-Installation-Tutorial.mp4
- 3. https://www.youtube.com/results?search\_query=how+to+install+opencart+on+web+server
- 4. https://www.youtube.com/results?search\_query=how+to+install+opencart+on+localhost+
- 5. <https://wordpress.org/themes/storefront/>
- 6. <https://byet.host/free-hosting/news>

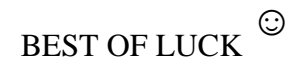

## **How to submit solution file on LMS?**

Please perform the following steps for submitting your solution using LMS:

- 1) Login to the LMS
- 2) Click on the **Exercises** button within the **My Activities** section

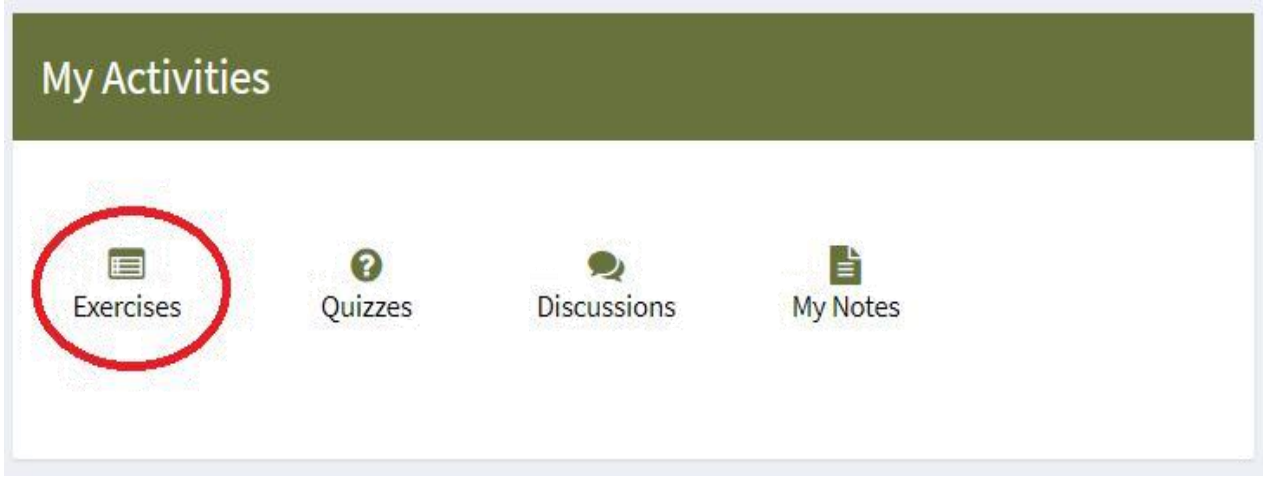

3) Click on the submit button to upload your Solution.

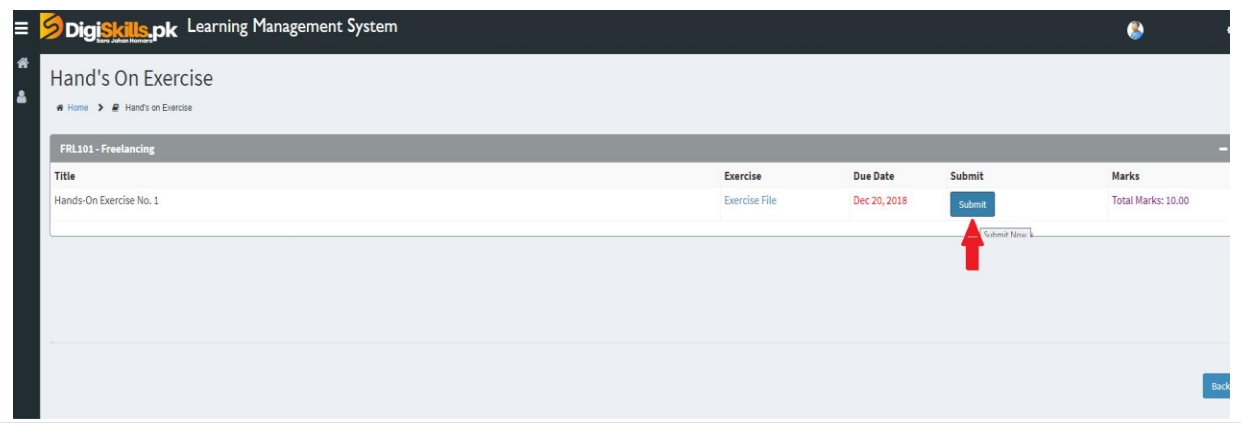

4) Keep in mind to upload your Solution in .doc or .docx format